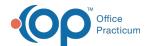

# Adding Notes/Add'l Info to a Patient's Chart

Last Modified on 12/07/2021 10:42 am EST

Version 14.19

Path: Clinical, Practice Management, or Billing tab > Patient Chart button > Notes/Addl Info

#### **About**

The Notes/Addl Info section of the Patient Chart is used to set default Visit Types for the patient (for example if they required extended visit times), set their employment and marital status, maintain Miscellaneous and Billing Notes, and document who referred the patient to the Practice. Edits made in the window will prompt the user to save their changes when they attempt to navigate away from the window. Below you'll find further information on how to populate:

## **Default Visit Types**

The default Visit Types selected in the **Default well visit type** and **Default sick visit type** fields are used to indicate that the patient requires additional time than what is normally scheduled for visits. Selecting an option from these drop-downs alerts the scheduling staff when an appointment is being scheduled so that the defaults are honored during scheduling. Selections should only be made here when it is appropriate to do so. Otherwise, these fields should remain blank. To remove a selection previously made, highlight the selection and press **Backspace** on your keyboard to clear out the field.

#### **Employment and Marital Status**

The **Employed/Student** and **Marital status** options are used when it is necessary to document this information. By default, **Part-time/not employed** and **Single** are selected.

#### Miscellaneous Notes

Miscellaneous Notes are used to add comments or other information to a patient's record without interfering with their medical chart data. Typically, Miscellaneous Notes are specific to **No Shows** or other general information. While Miscellaneous Notes can be entered in the Notes/Addl Info section of the Patient Chart, they can also be viewed, added, edited, and removed in the Clinical Overview section of the Patient Chart and in the Add/Edit Appointment window.

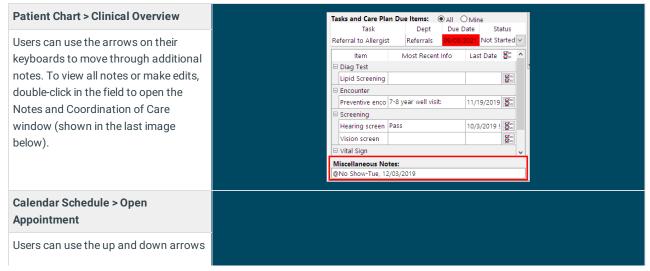

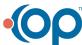

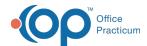

dd/Edit Appointment to move through additional notes. To TEST. CINDY view all notes or make edits, click the 233 Sex: F DoB: 06/05/2012Age on Appt Date: 9 yrs. 4 mos ellipsis button to open the Notes and Tuesday, October 19, 2021 Last encounter: 12/07/2020 Last well visit: 11/19/2019 Coordination of Care window (shown Search Language(s): Albert Davis TEST, CINDY [6105556666 ID:233 DOB:06/05/2012 ] ~SICKVISIT, EST: Sore throat -- ALD in the last image below). Portal Account: Active mmunization status on appo Forecast: HepA#1 Flu - Seasonal#1 ... MMR#1 Sore throat Appt type: SICKVISIT EST Start time: 4:00 PM @No Show-Tue, 12/03/2019 This is a Miscellaneous Note CA Physicians Practice 1 End time: 4:30 PM Location: Duration: 30 **Notes and Coordination of Care** Patient Register: Notes and Coordination of Care window Miscellaneous Notes | Billing Notes | Coord of Care | Consent Tracking Characters Edits made to the Miscellaneous Notes @No Show-Tue, 12/03/2019 This is a Miscellaneous Note! in this window update the Notes everywhere they are displayed. ✓ <u>S</u>ave 233 CINDY TEST

### **Billing Notes**

Billing Notes are generally used to document the patient's financial standing with the Practice, such as if they owe a balance or if a Coordination of Benefits is needed for outstanding claims to be processed. While Billing Notes can be entered in the Notes/Addl Info section of the Patient Chart, they can also be viewed, added, edited, and removed in the Add/Edit Appointment window and in the Billing Panel of the Tracking window.

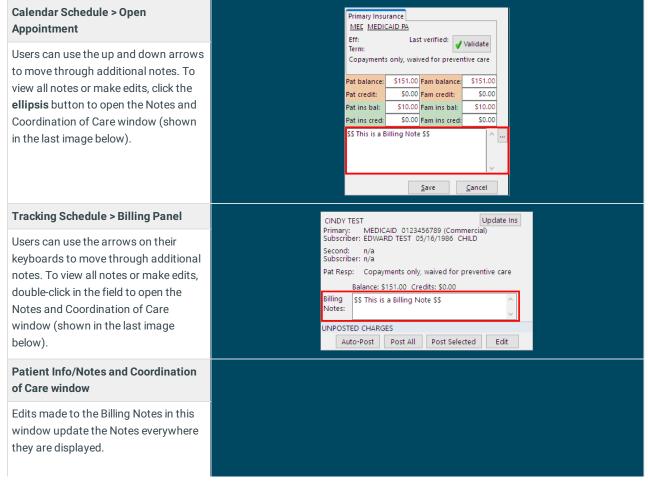

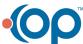

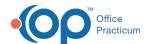

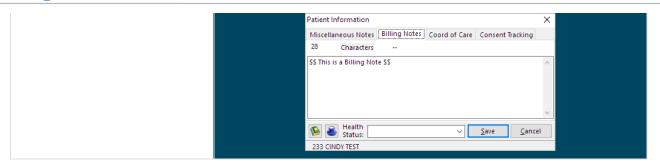

### Referred to Practice

If your Practice keeps track of who refers a patient to the Practice, that information can be entered in the **Referred to practice by** field. The **Add** button opens the Address Book where the user can select the referring provider.

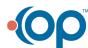